## **Reviewing a Research Approval Form – Head of School**

As a Head of School a system generated email will be sent to you whenever someone in your School submits a Research Approval Form (RAF).

## *To open a RAF for review*

Follow these steps:

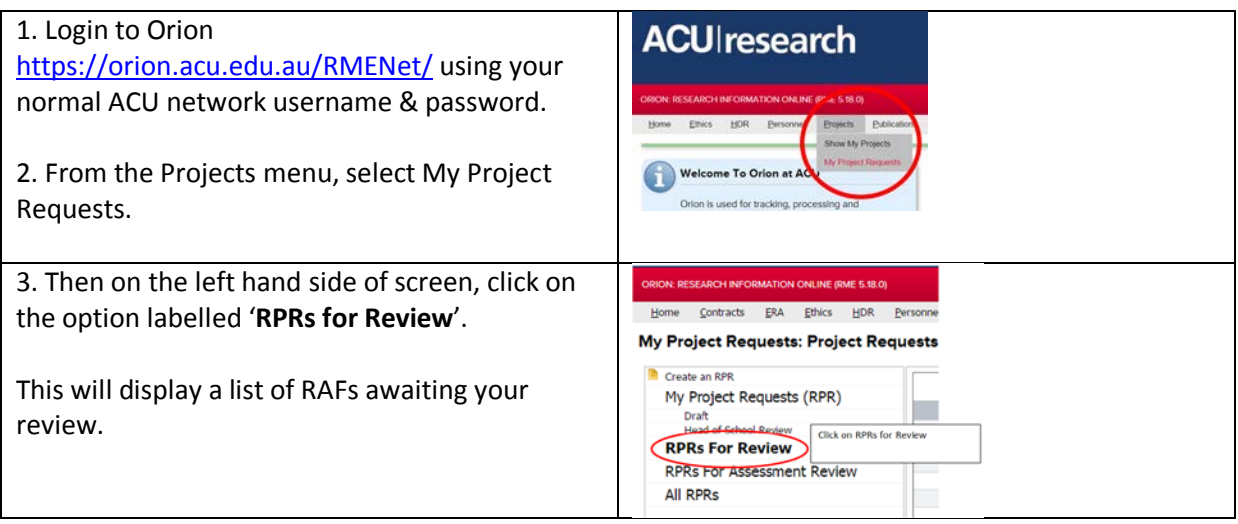

## *To Review a RAF*

You need to review the contents of the RAF and look at the attachments on the Documents page. To view an attachment, go to the Documents page and simply click on the hyperlinked name of the file.

## *To enter your decision*

You then need to enter your outcome, that is, to either Approve or Not Approve the application.

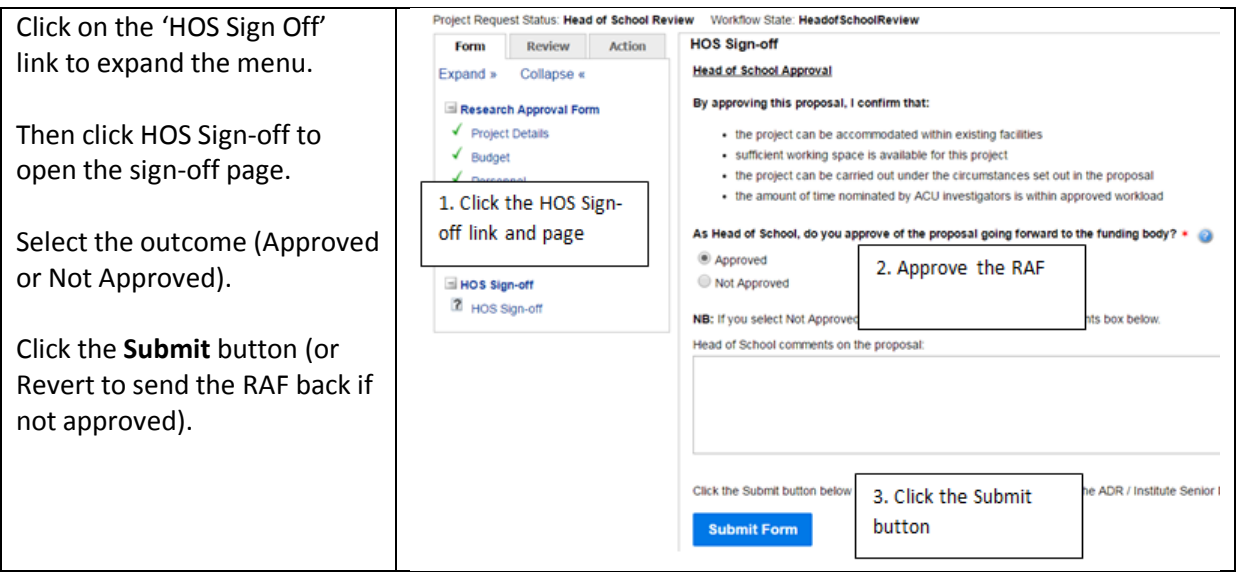

If you Approve the proposal you can then click the **Submit** button to send the RAF forward to the Research Office.

If you select Not Approved, you can only revert the RAF back to the applicant. **You must enter a comment into the Comments box if you are going to revert the RAF back to the applicant**. The applicant will receive an automated email notification and will be able to see these comments. They can then re-submitted a revised RAF if required.